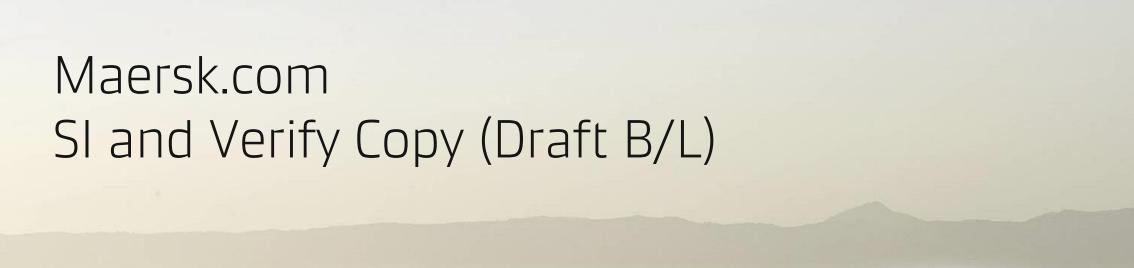

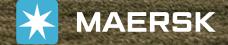

MAERSK

# Shipping Instructions / Verify Copy

Please click the link to see the instruction.

- SI Submission
- View and Amend Verify Copy (Draft B/L)

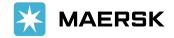

# SI Submission

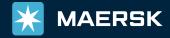

Prices

Book ∨

Tracking

Schedules

Logistics solutions

Manage ∨

EN ~

er no.

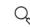

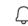

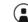

View details

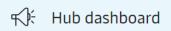

<u>□</u>

Import overview

☑ Tasks

☑ MyCustoms

S MyFinance

IIII Allocations

Captain Peter™

Support

**~** 

# Welcome to you

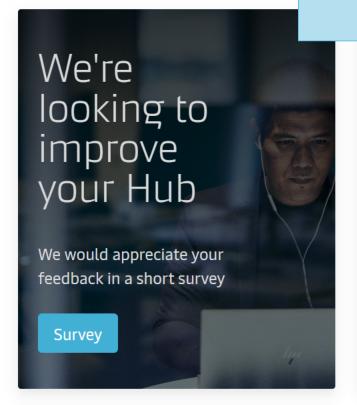

## Click "Tracking"

For vessel departing in next 7 days

Submit shipping instructions

**Submit VGM** 

View outstanding tasks

🖒 Shipment Overview

Shipments in 7 days

Departing

Arriving

View all shipments

#### Import Demurrage & Detention

Enter a bill of lading number to view detention and demurrage details

#### **Delivery Order**

Enter a Bill of Lading number to request the delivery order

#### © Local Information

Find local contacts and detailed shipping information for your origin of destination

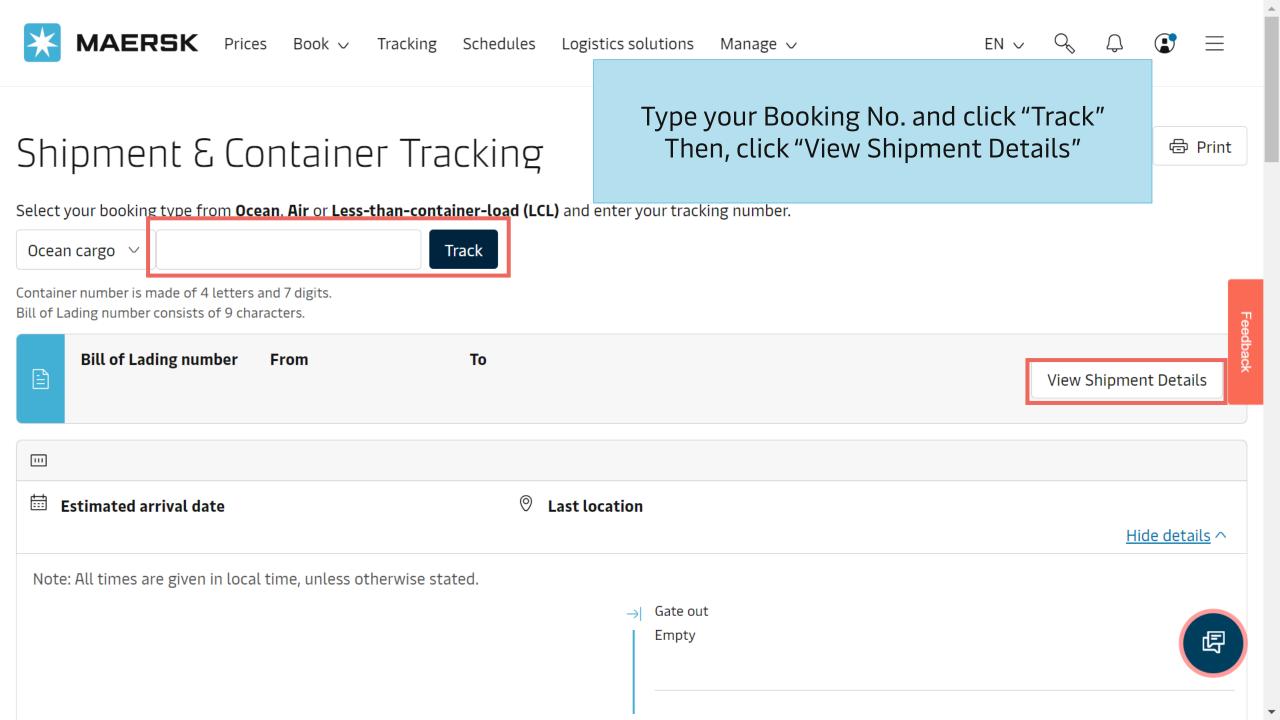

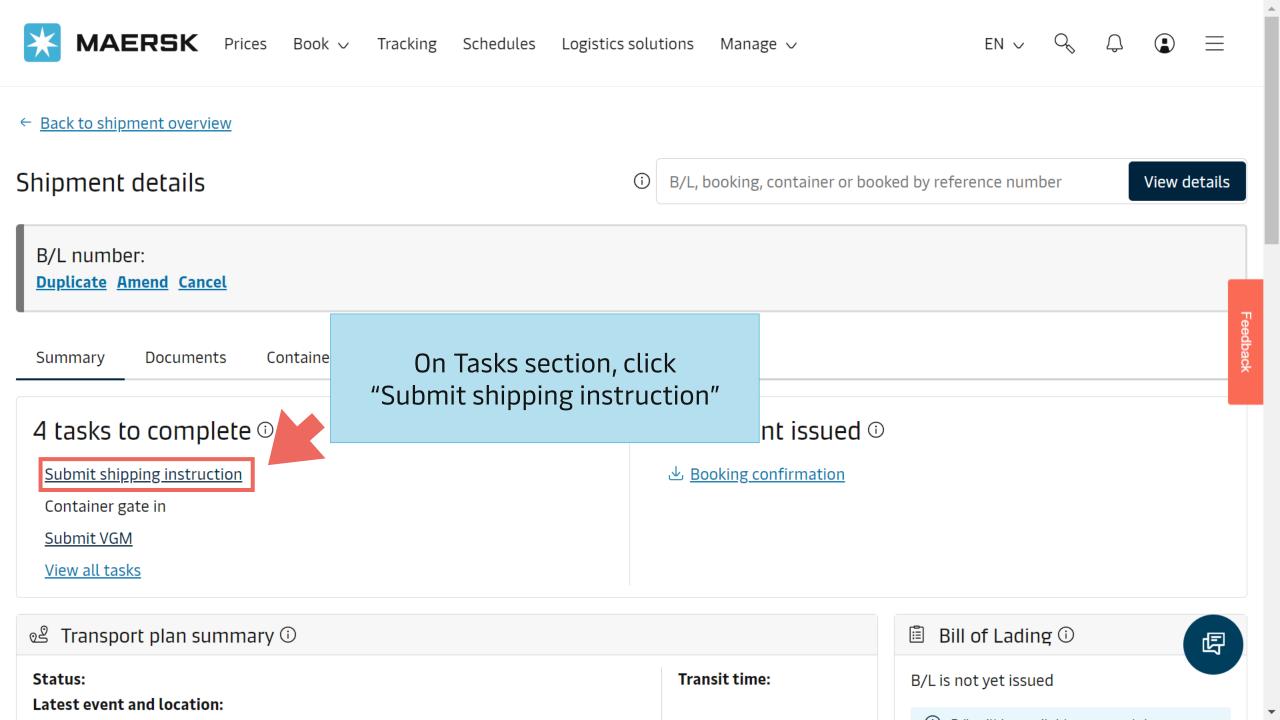

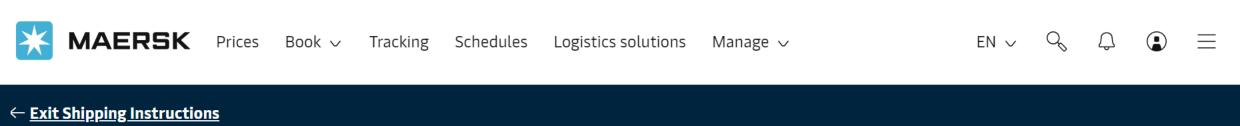

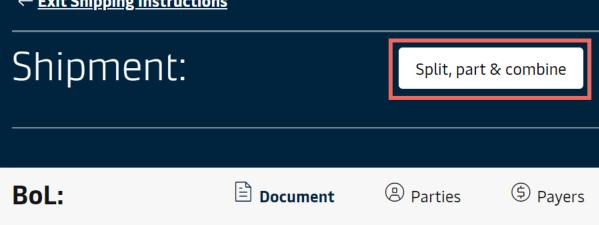

To split and/or combine B/L, please click this button

ஆ் To

‡் From

Please skip this step to have a standard B/L

# Documents

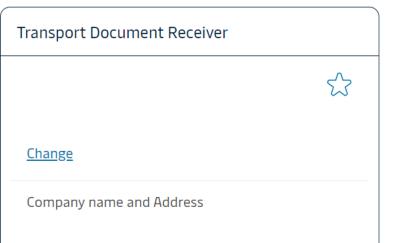

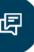

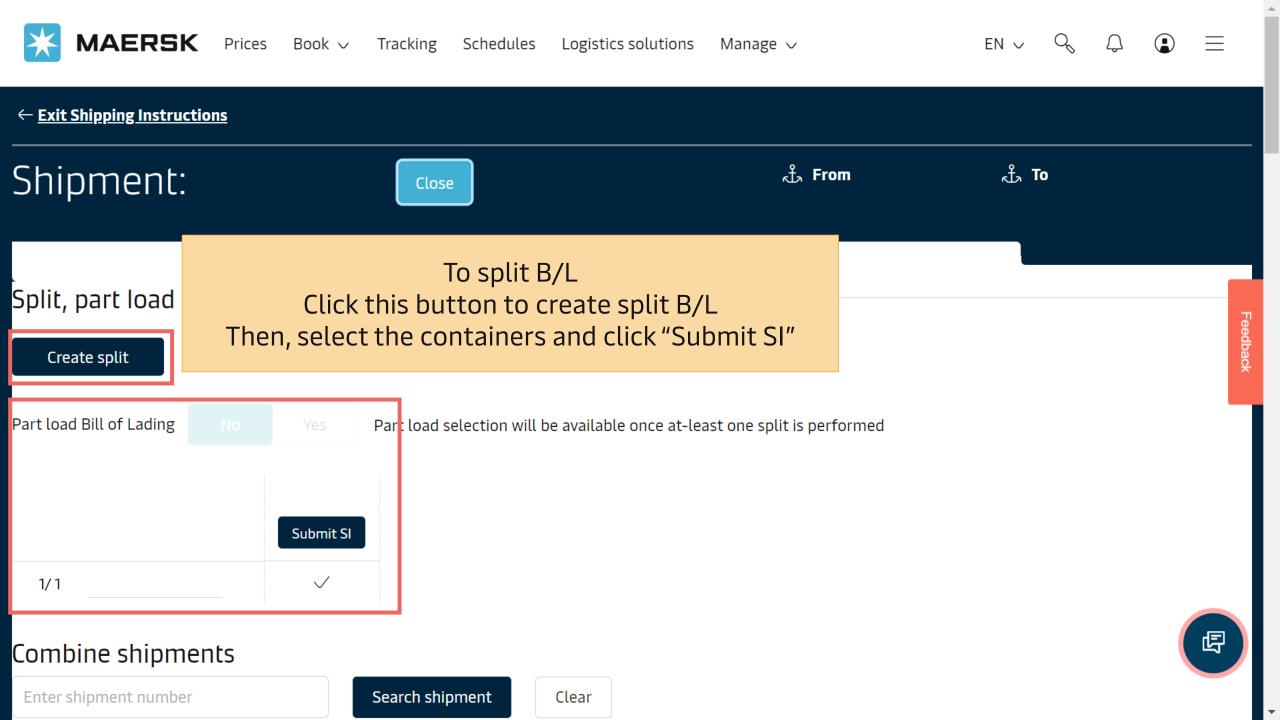

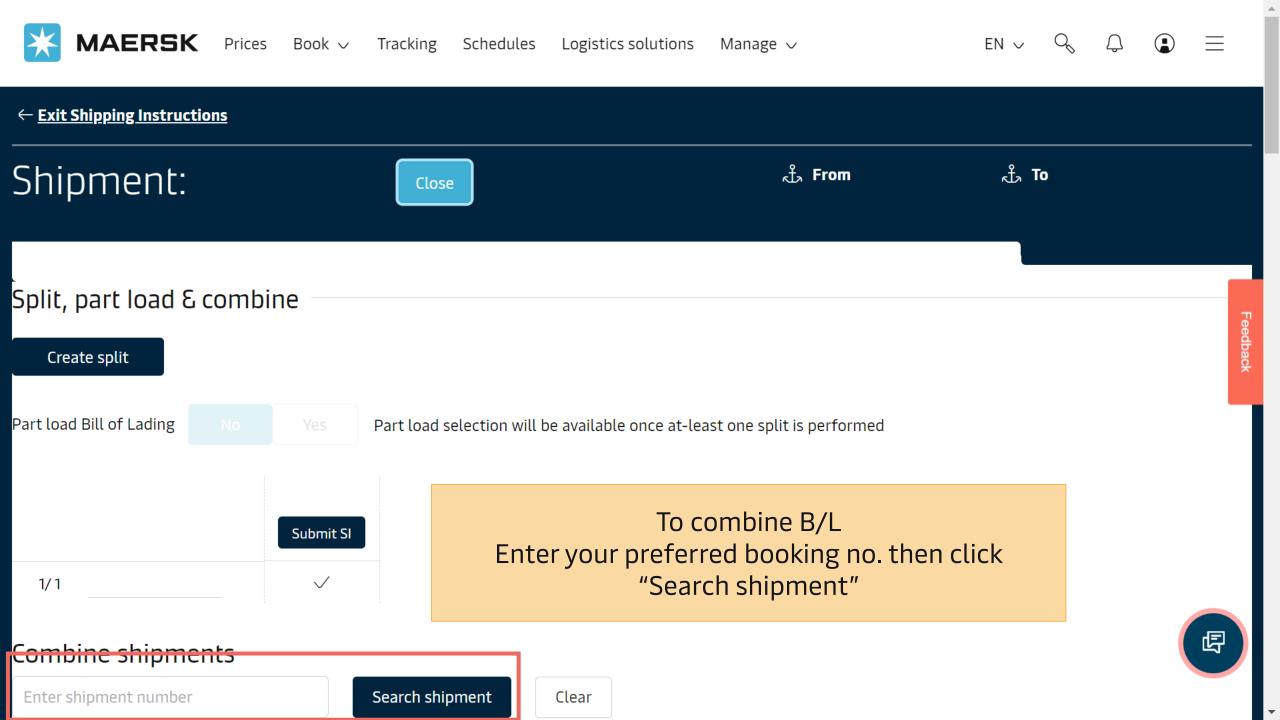

# SI Submission Page

#### There will be 5 steps of submitting SI

- 1. Document Properties
- 2. Parties
- 3. Payment Details
- 4. Cargo Details
- 5. Review

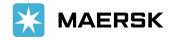

### 1. Document Properties

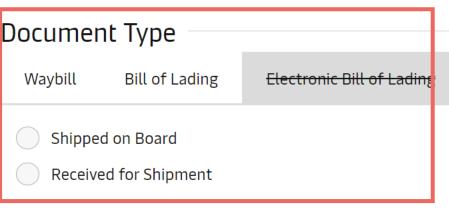

Select your document type (Sea Waybill/Original B/L)

Customs Mandatory Requirement

Are the shipper and/or consignee on the bill a freight forwarder?

Yes

) No

Schedule Vessel and Location Aliases on B/L

Vessel

Doc

If your shipment discharges/is passing through the countries that require customs mandatory details (e.g., USA, Canada)

Please select Shipper/Consignee's status on B/L

Yes = NVOCC/Forwarder (with House B/L) No = Actual Shipper/Consignee

Customs Mandatory Requirement

Are the shipper and/or consignee on the bill a freight forwarder?

Yes

No

Schedule Vessel and Location Aliases on B/L

Vessel

\*Please provide additional details on Review page

If selected "Yes", please select House B/L condition

Yes = House B/L will be created by Maersk\* No = House B/L will be created by your company

# 

No

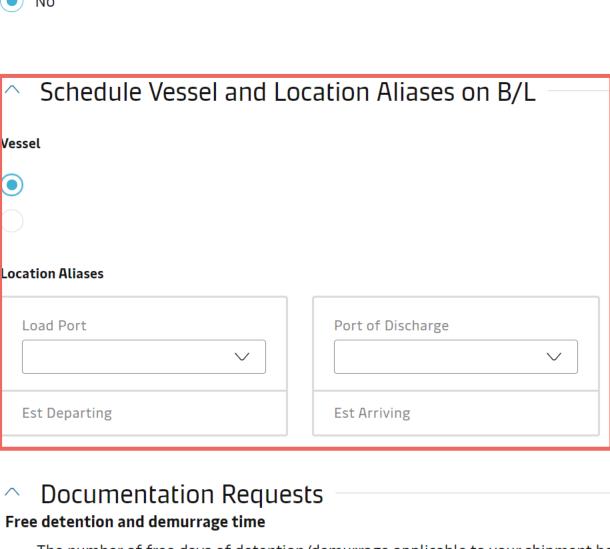

Select vessel name and change port spelling on B/L

The number of free days of detention/demurrage applicable to your shipment before charges are applicable.

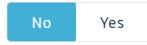

Agent details on BL

## Documentation Requests

Free detention and demurrage time

The number of free days of detention/demurrage applicable to your shipment before charges are applicable.

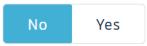

## Agent details on BL

Do you want Maersk agent details at destination to be

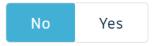

## In-transit (3)

The in-transit clause below will be included on the BL

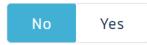

#### Transshipment (

Shows the details of intended future vessel(s) and voyage numbers on which the cargo will move.

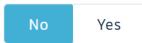

Request Certificates

#### Additional details can be shown/requested on B/L

- 1) Freetime on B/L
- 2) Agent Destination on B/L
- 3) In-Transit Clause on B/L
- 4) Transshipment Clause on B/L
- 5) Certificate request

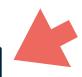

Click "Save & Continue" when finish

Save Draft

Save & Continue →

**@** 

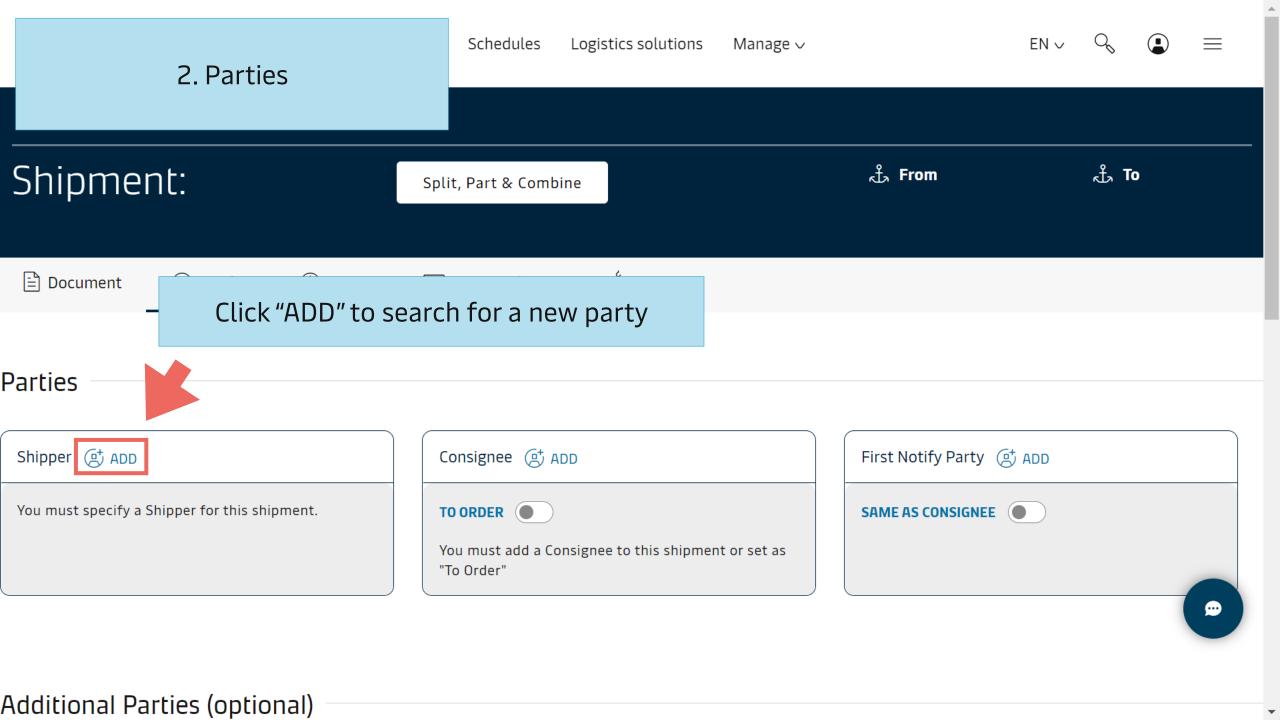

Prices

Book ∨

Tracking

Schedules

Logistics solutions

Manage ∨

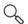

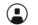

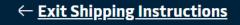

# Shipment:

Split, Part & Combine

Tip

Document

Parties

\$ Payers

Cargo and VGM

Click this button to have Consignee shown as "TO ORDER" on B/L or click this button to have First Notify Party shown as "SAME AS CONSIGNEE" on B/L\*

#### Parties

Shipper ( ADD

You must specify a Shipper for this shipment.

Consignee 😅 ADD

TO ORDER

You must add a Consignee to this shipment or set as "To Order"

# Select the company (If the company is SEARCH / ADD PARTY under Favorites) **☆** Favorites Search / Add SELECT

#### Or select "Search/Add" and find the company by using trading name and country SEARCH / ADD PARTY Then, click "Search" Search / Add **Favorites** You can search a party by their trading name and address or customer code By trading name By customer code Trading name Adding a new party Country To add a new party, enter their details here and perform search to check if SELECT COUNTRY they exist already. If no results are found you would ask to complete City (Optional) additional details in order to create a new party. SELECT CITY + SHOW ADDITIONAL ADDRESS DETAILS Search

#### **SEARCH RESULTS**

If there is no result found, click "Add New Party" and provide additional details

No results found for trading name:

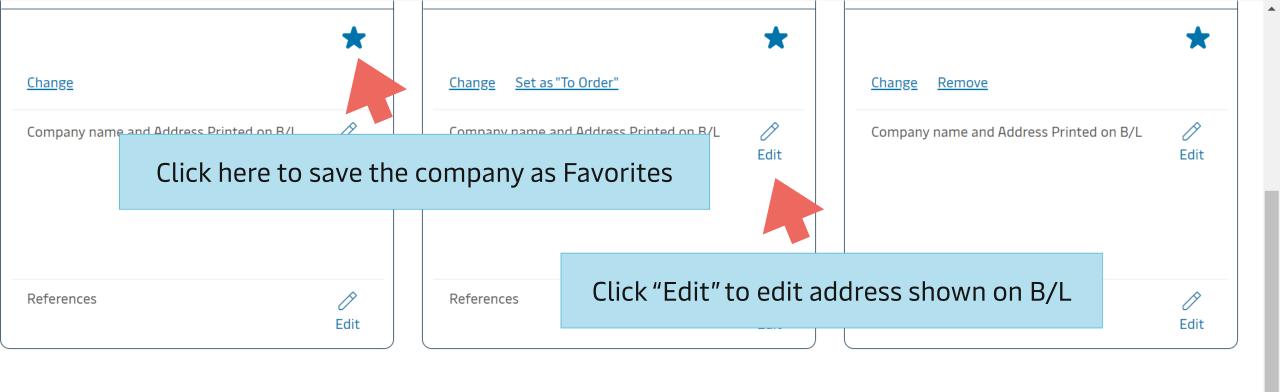

## Additional Parties (optional)

**(4)** ADDITIONAL NOTIFY PARTY

© OUTWARD FORWARDER

INWARD FORWARDER

You agree and acknowledge that Maersk A/S, and its affiliated or related entities, do not accept instructions naming a natural person as a party in any bill of lading, seally, or other contract of carriage. You and (if different) the Merchant as defined in <u>Terms for Carriage | Maersk Term</u> agree to indemnify and hold harmless Maersk A/S, and its affiliated or related entities, against all claims, liabilities, losses, damages, costs, delays, attorney fees and/or expenses if a natural person is named in any bill of lading, seaway bill, or other contract of carriage.

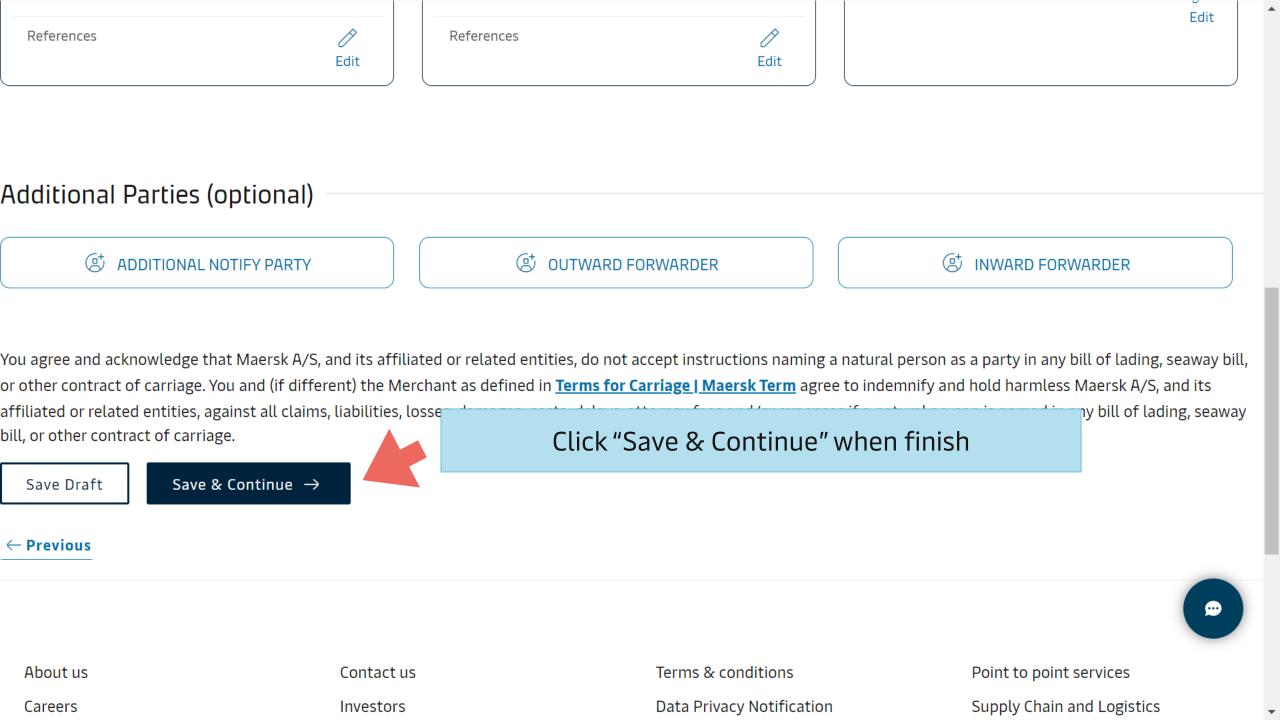

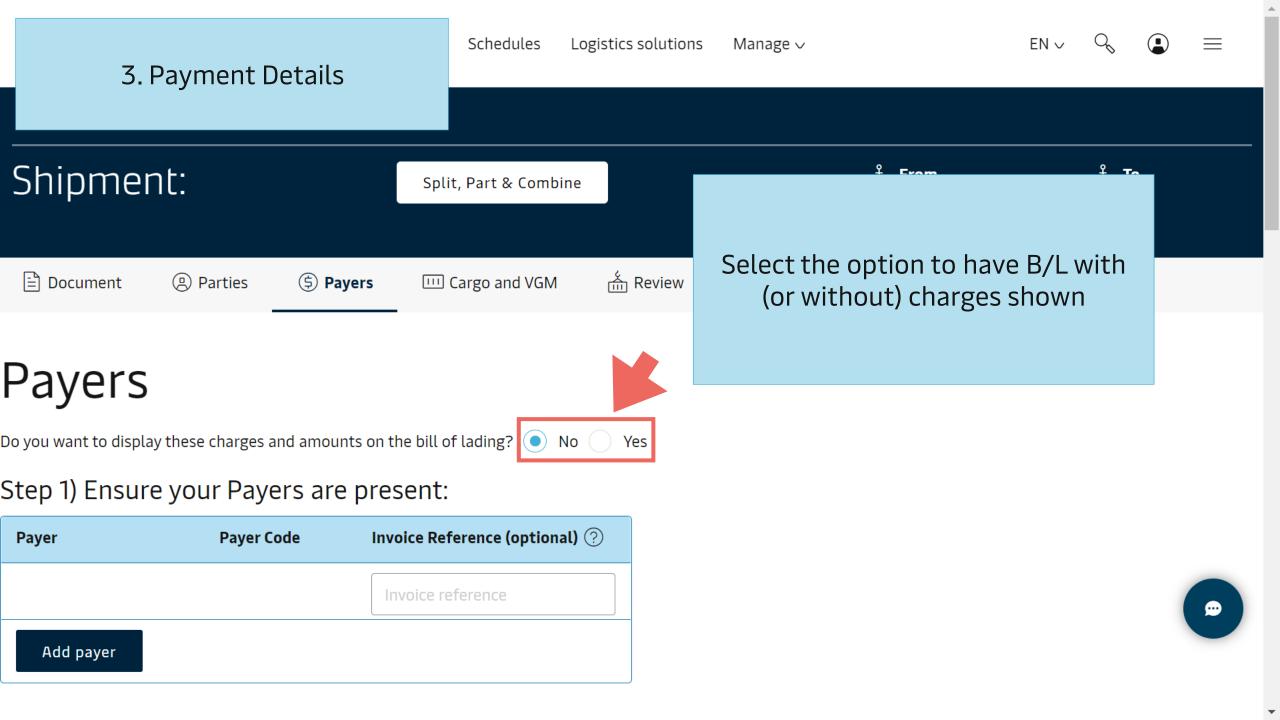

#### Step 2) Assign Payers to charges: Payer Payer Code Invoice Reference Payment Terms ? Charge Types ? All ORIGIN Terminal Handling Service - Origin Prepaid Collect Assign payer Documentation F + Add payer Select payment term/payer **Export Service** Assign payer **FREIGHT** Basic Ocean Freight Prepaid Collect Assign payer $\vee$ Bunker Adjustment Factor Prepaid Collect Assign payer Low Sulphur Surcharge Prepaid Collect Assign payer **DESTINATION**

## Step 2) Assign Payers to charges:

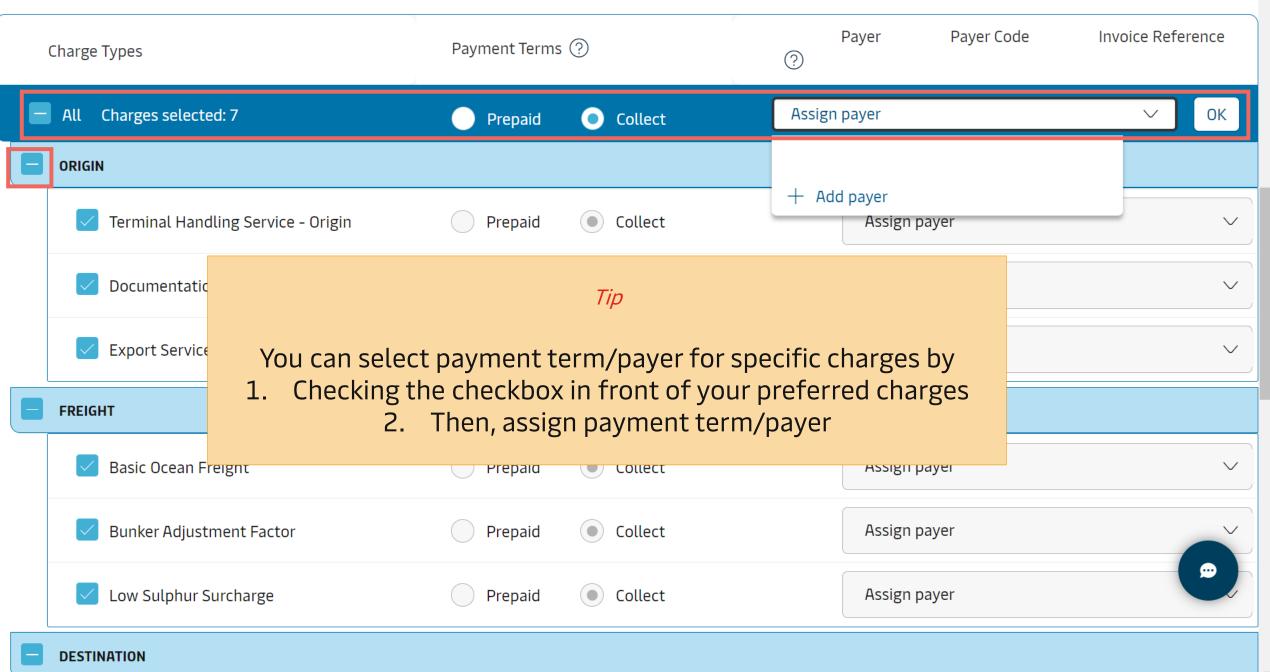

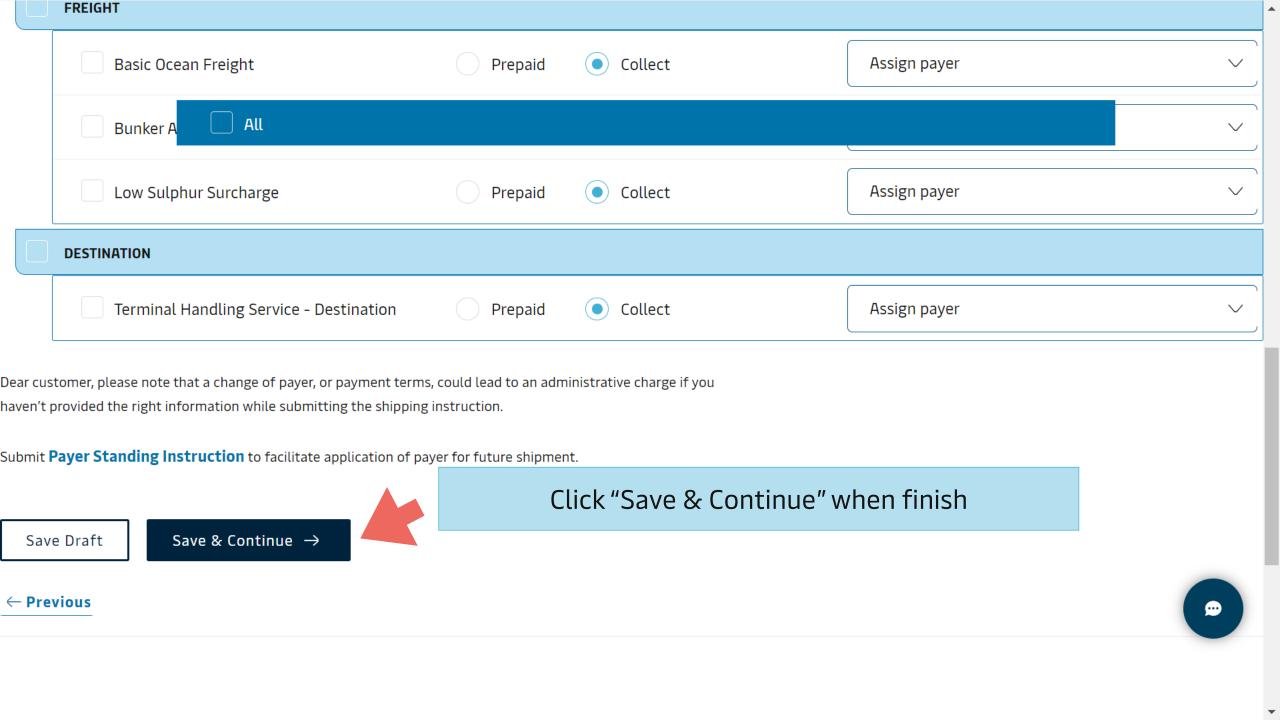

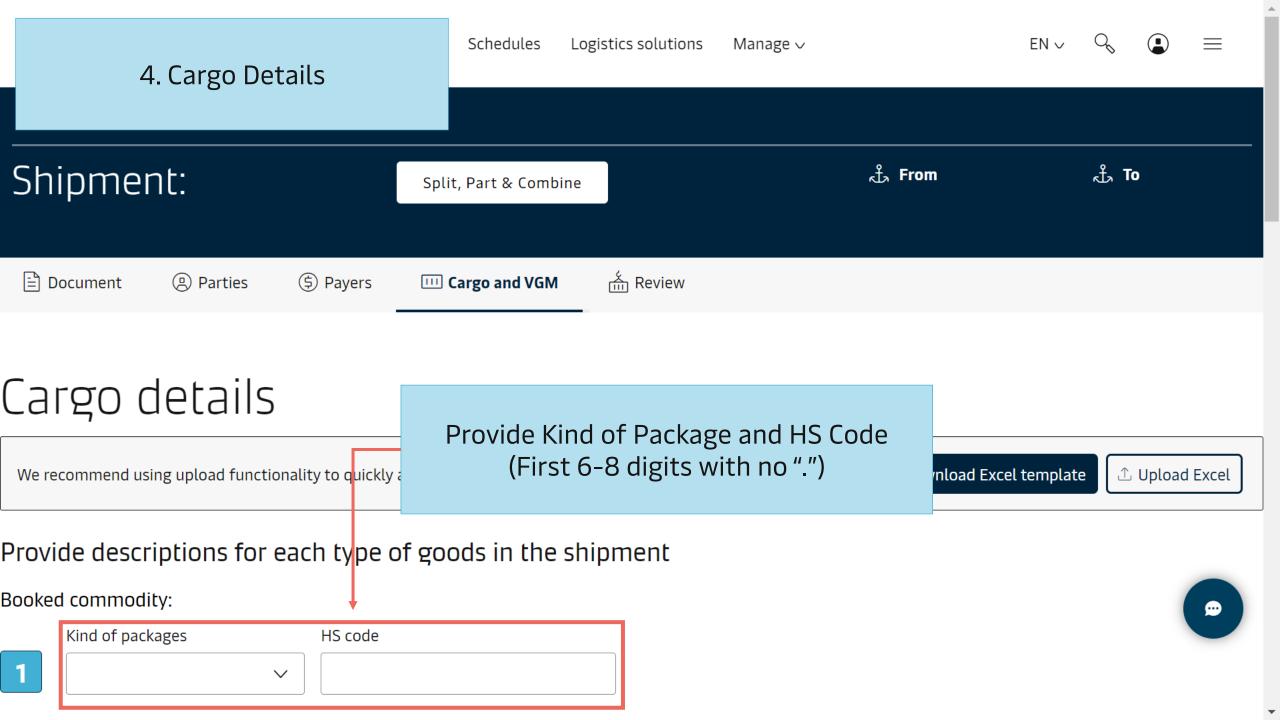

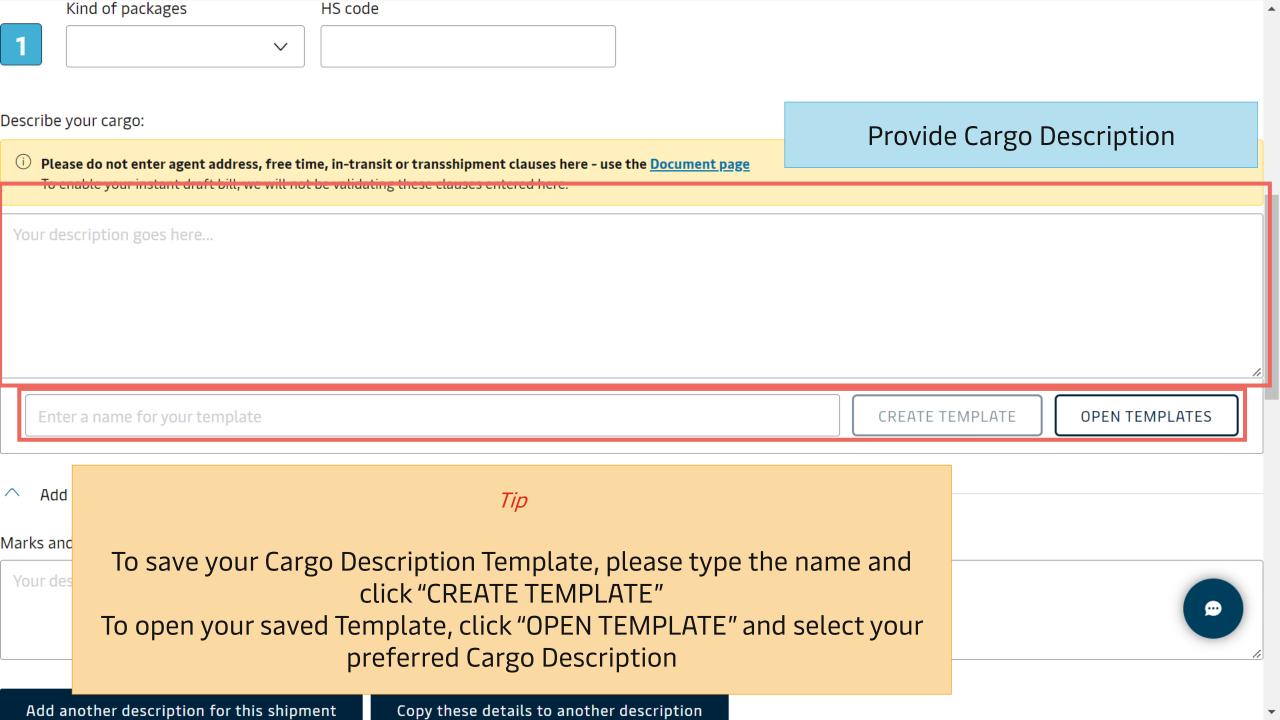

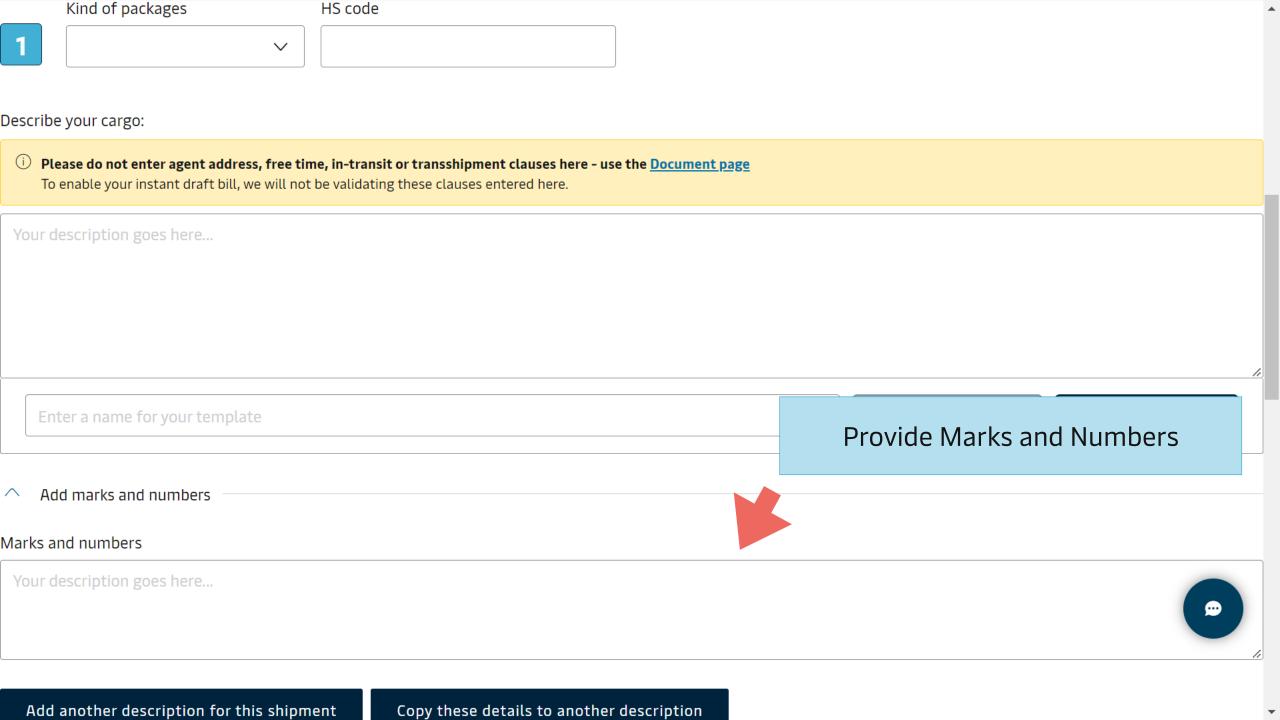

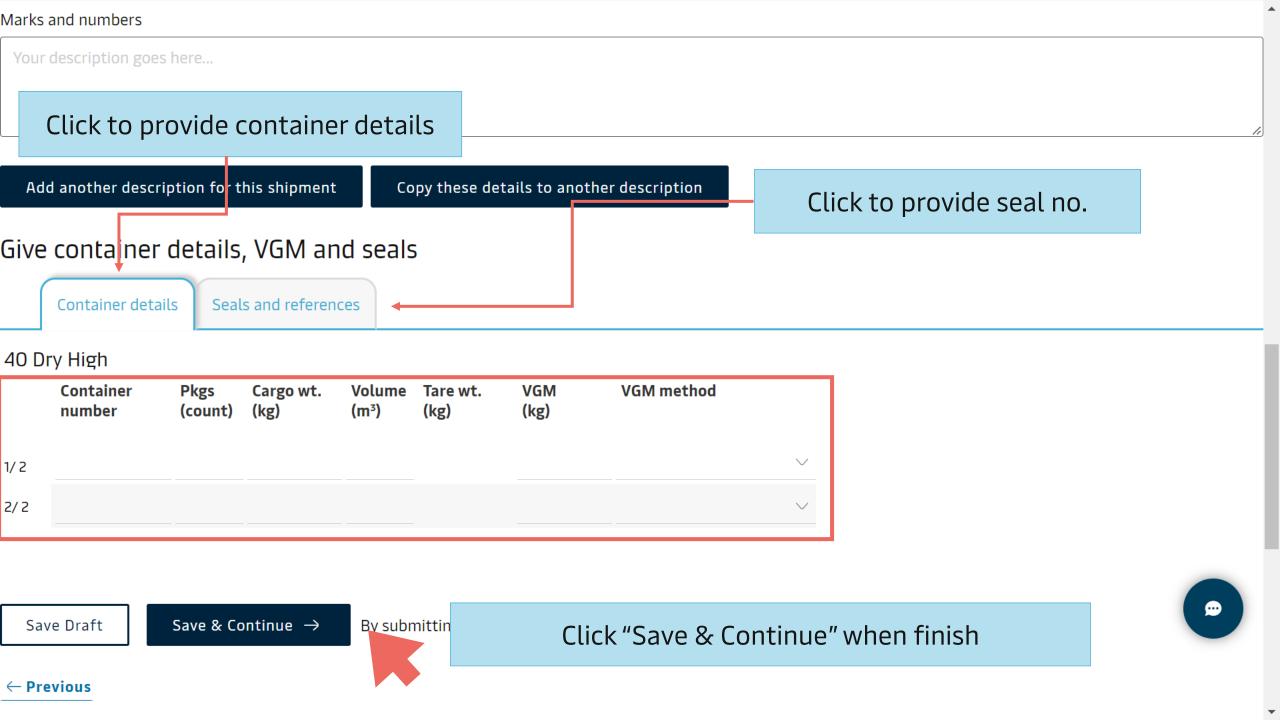

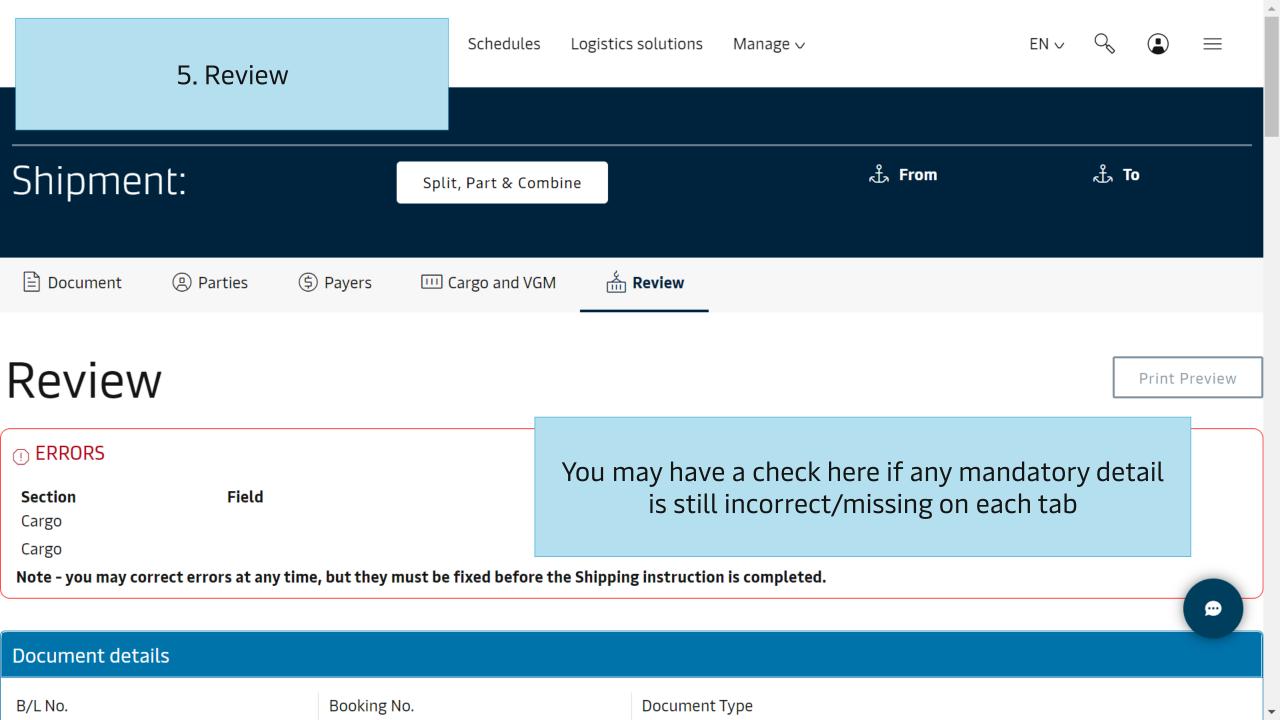

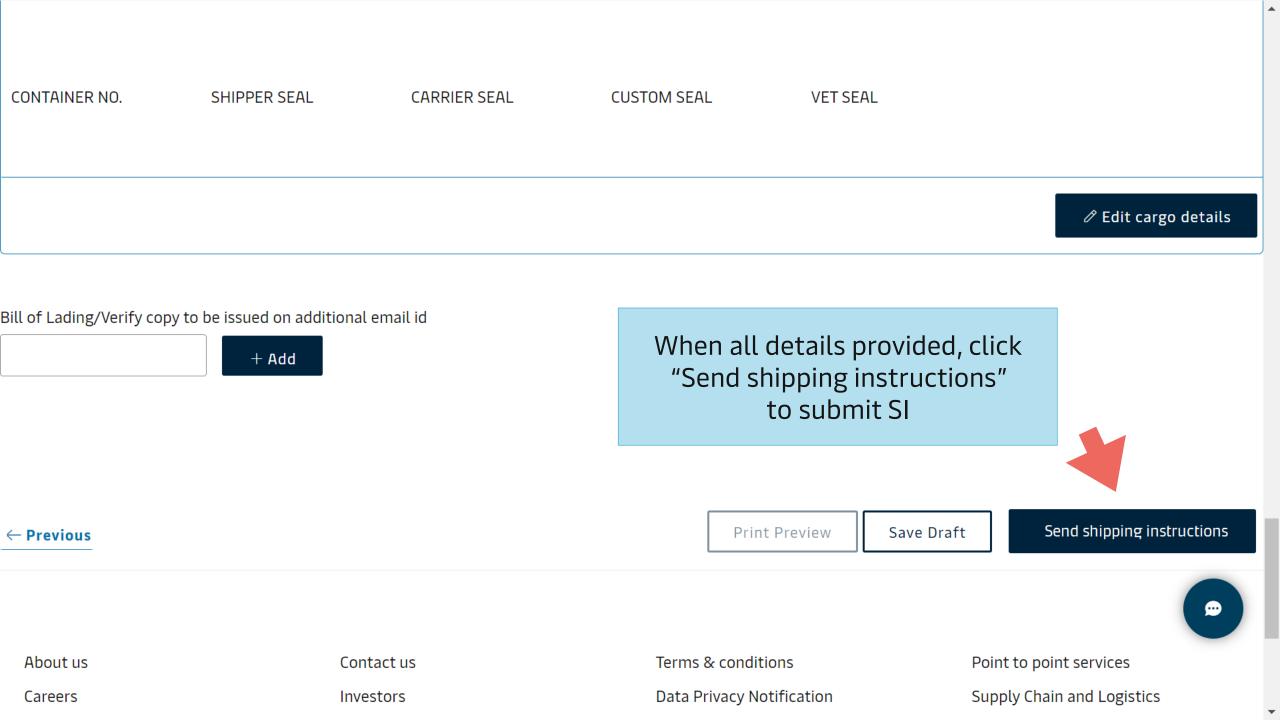

View and Amend Verify Copy (Draft B/L)

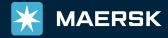

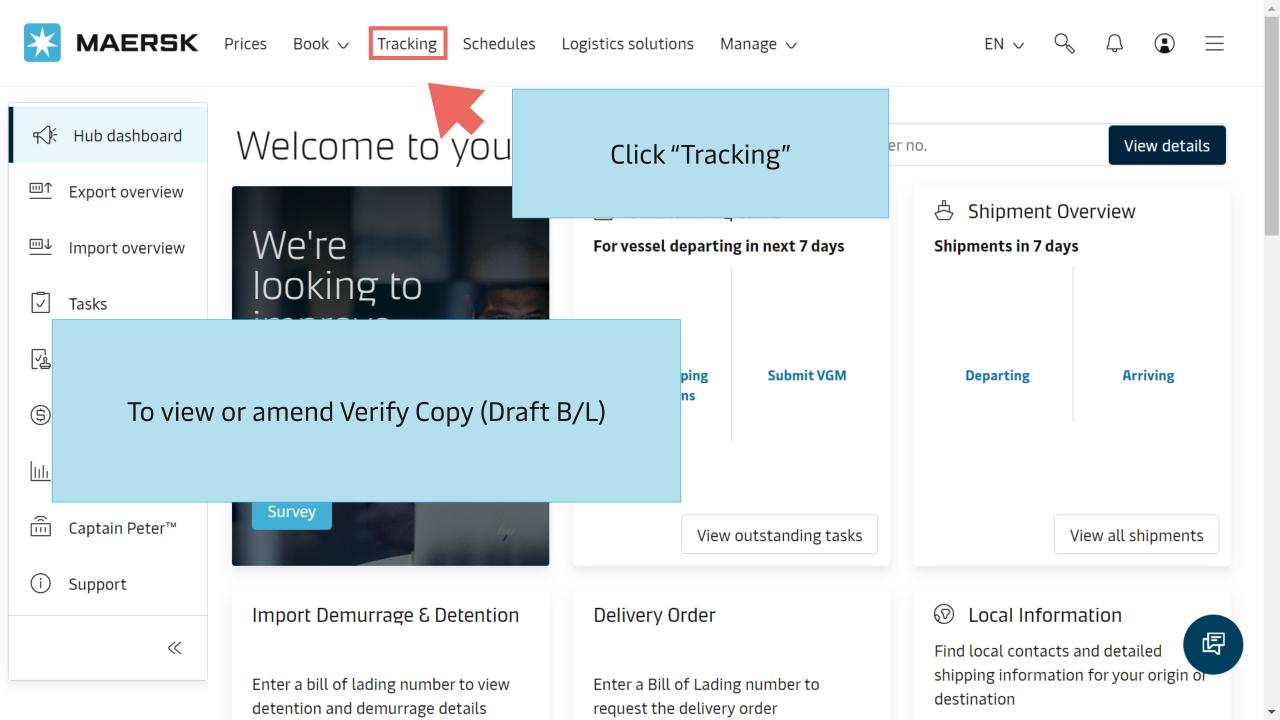

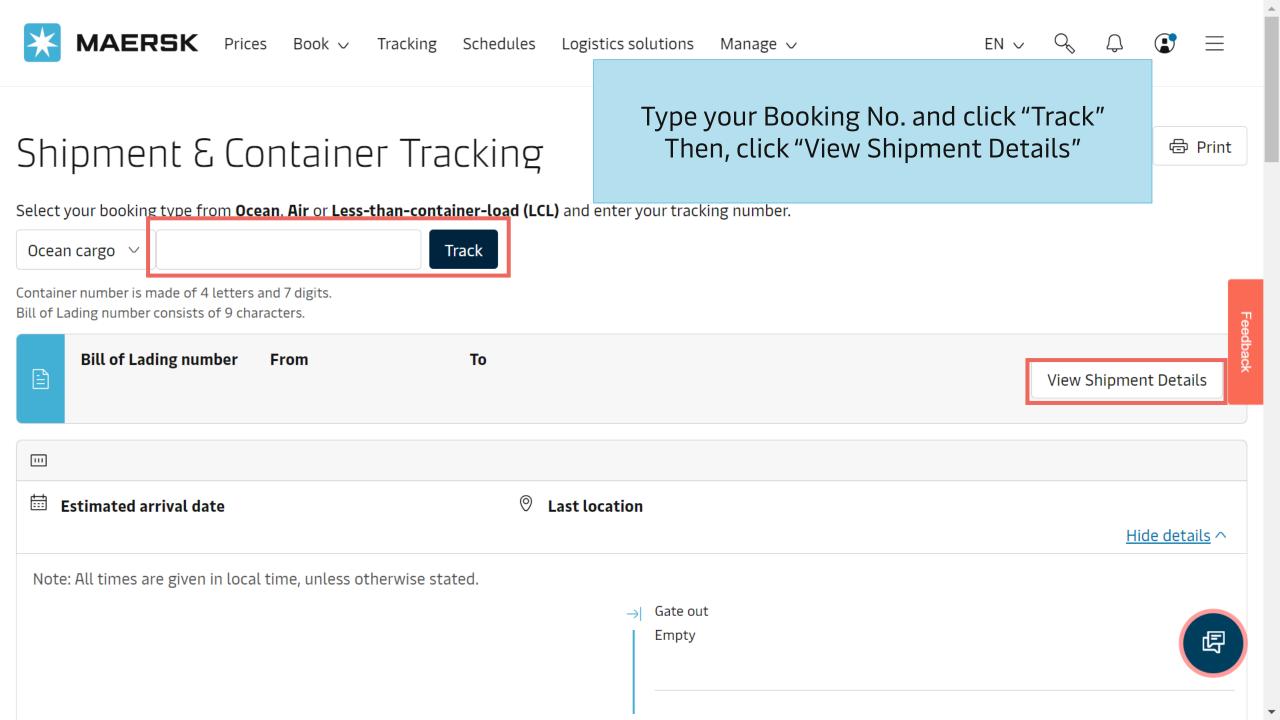

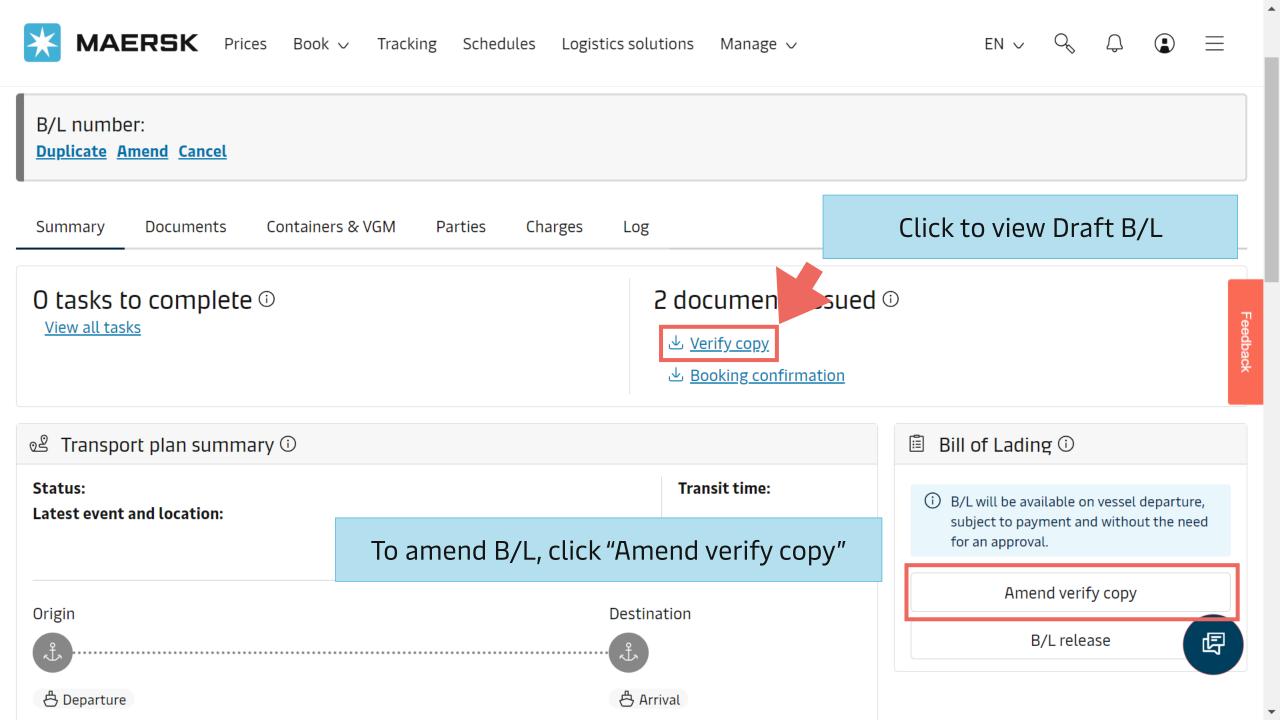

## Note

- From today onwards, there is no "Approve verify copy" button on Maersk.com, and customer is no need to approve draft B/L.
- Container No. and Seal No. are the mandatory details on SI, missing these information will result in SI rejection.
- Please submit SI with the accurate details within SI Cut-Off.
- Payer and Payment Term on SI can be revised before vessel departed via "Charges" menu on Shipment Details.

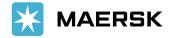

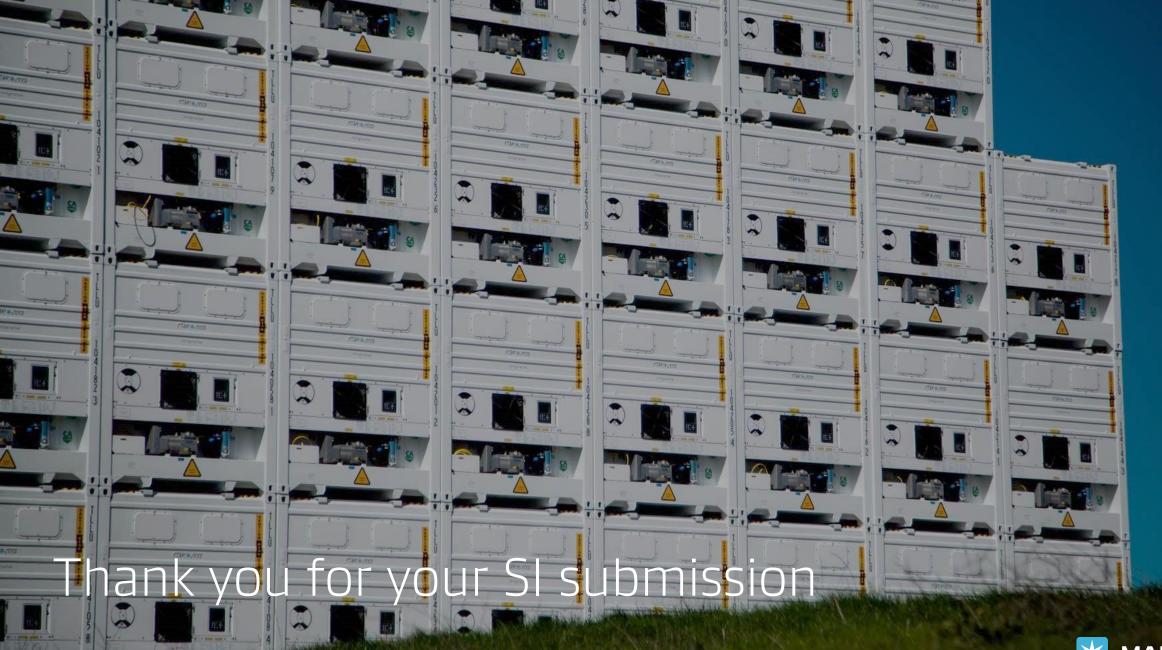

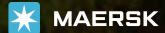